### **УДК 004.72**

# MIT APP INVENTOR ЧӨЙРӨСҮНҮН ЖАРДАМЫ МЕНЕН МОБИЛДИК КОЛДОНМОЛОРДУ ПРОГРАММАЛОО

*Бекташова Роза Абдакимовна ОшТУнун ага окутуучусу, Абдразакова Гулмира Абдыжапаровна ЖАГУнун ага инспектору [a.gulmira79@mail.ru](mailto:a.gulmira79@mail.ru)*

*Аннотация: макалада MIT App INVENTOR чөйрөсүн студенттер үчүн программалоону окутуу процессинде колдонуу мүмкүнчүлүгү талданат. MIT App INVENTOR чөйрөсү окуу процессинде колдонуу үчүн эң ыңгайлуу, анткени программалоо эң жөнөкөй программалоо тилинде код блокторун колдонуу менен визуалдык режимде толугу менен ишке ашырылат.* 

*Ачкыч сөздөр: автоматташтырылган башкаруу системасы, дизайн, программалоо, MIT App Inventor, андроид, мобилдик тиркеме.*

## ПРОГРАММИРОВАНИЕ МОБИЛЬНЫХ ПРИЛОЖЕНИЙ С ИСПОЛЬЗОВАНИЕМ СРЕДЫ MIT APP INVENTOR

*Бекташова Роза Абдакимовна старший преподаватель ОшТУ Абдразакова Гулмира Абдыжапаровна старший инспектор ЖАГУ [a.gulmira79@mail.ru](mailto:a.gulmira79@mail.ru)*

*Аннотация: В статье анализируется возможность использования среды MIT App INVENTOR в процессе обучения студентов программированию. Среда MIT App INVENTOR наиболее удобна для использования в процессе обучения, поскольку программирование полностью реализовано в визуальном режиме с использованием блоков кода на простейшем языке программирования.*

*Ключевые слова: автоматизированная система управления, проектирование, программирование, MIT App Inventor, android, мобильное приложение.*

### MOBILE APP PROGRAMMING WITH MIT APP INVENTOR

*Bektashova Roza Abdakimovna Senior lecturer of Osh State University Abdrazakova Gulmira Abdyzhaparovna Senior Inspector of JAGU, [a.gulmira79@mail.ru](mailto:a.gulmira79@mail.ru)*

*Abstract: The article analyzes the possibility of using the MIT App INVENTOR environment in the process of teaching programming to students. The MIT App INVENTOR environment is the most convenient to use in the learning process, although programming is completely implemented in a visual mode using code blocks in the simplest programming language.*

*Keywords: automated control system, design, programming, MIT App Inventor, android, mobile application.*

MIT App Inventor бул Android платформасы үчүн булутка негизделген тез визуалдык тиркемелерди иштеп чыгуу чөйрөсү болуп саналат. MIT App Inventor иштеп чыгуу чөйрөсүндө программаларды куруу Basic программасына окшош жөнөкөй программалоо тилинде түзүү жана код блокторун колдонуу менен визуалдык режимде толугу менен ишке ашырылат. Программалоону үйрөнүүдө негизги кыйынчылыктардын

бири – көп сандагы сөз–буйруктарды, коддун структурасын жаттап алуу керек. MIT App Inventorдо түстүү блоктор ар дайым алар менен эмне жасаса болоорун сунуштайт.

Программалоо – бул чыгармачылык жана логикалык процесс, аны үйрөнүү жаңыдан баштагандар үчүн оңой эмес.

Блокторду колдонуу түстүү деталдардын окулган санын кабыл алуу үчүн когнитивдик жүктү азайтат. Студент аларды кантип туура жайгаштырууга көбүрөөк көңүл бурат. MIT App Inventor чөйрөсүн колдонуунун ыңгайлуулугу үчүн, алгачкы долбоорду түзүп көрөбүз.

1. Жаңы долбоорду түзүү.

Бул үчүн менюдан Долбоорлор → Жаңы долбоорду баштоону тандап алабыз. Долбоордун атын киргизүү үчүн терезе пайда болот. Долбоордун атын түзүүдө, аталыш долбоордун маңызын чагылдырарын эске алуу керек (атында боштуктарга жана башка атайын белгилерге жол берилбейт).

Бизде жаңы долбоор ачылды.

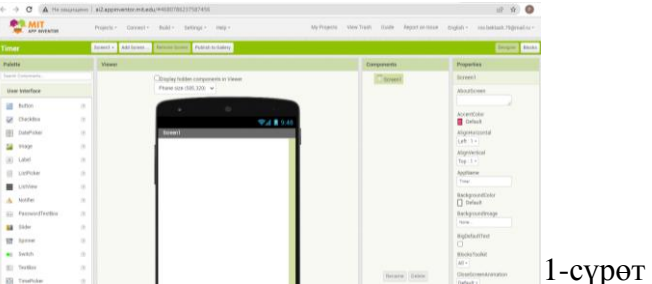

1–блок «Палитра» блогу – бул орнотулган модулдар жана блоктор. Бул блоктордун тобу түзүлгөн компоненттерге белгилүү бир аракеттерди/функцияларды дайындоого мүмкүндүк берет.

2–блок «Көрүүлөр» – визуалдык дисплей үчүн мобилдик аппараттын экран модели.

3–блок «Компоненттери» – инициализацияланган объекттердин программасынын компоненттери.

4–блок «Касиеттери» – Компоненттердин касиеттери.

Колдонмобуз үчүн 1–блоктон 3 стандарттуу объектти тандап алышыбыз керек: Текст кутусу (textbox1), баскыч(button1) жана коштомо жазуу (label1). Ал үчүн 1–блоктон аларды бирден 2–блокко жылдырабыз. Эгер баардыгын туура кылган болсоңуз, объекттер 3–блокто көрсөтүлөт.

Кийинки кадам баскычтагы энбелгинин атын өзгөртүү болуп саналат. 2–блокто баскычты тандаңыз (бул үчүн сиз аны басышыңыз керек) жана 4 – блокко өтүңүз. «Касиеттер» блогунда «Текст» баскычынын касиеттерин табышыңыз керек. «Button1» дегенди «Бас». Кийинки кадамыбызда программалоо жазабыз.

Эми бизде колдонмо интерфейси (визуалдык дисплей) даяр. Аны иштетсек же мобилдик түзүлүшкө жүктөп алсак, ал иштейт, бирок баскычтарды басканда же текстти киргизгенде эч нерсе болбойт. Программаны (инструкцияны) жазуу үчүн программалоо режимине өтөбүз. Бул үчүн, жогорку оң бурчтагы «Блоктор» баскычын чыкылдатыңыз. Сиз түшүнгөндөй, буга чейин биз «Дизайнер» режиминде болчубуз жана бул режимге кайра өтүү үчүн «Блоктор» баскычынын жанындагы «Дизайнер» баскычын басышыңыз керек.

Келгиле, биздин программа эмне кылышы керектиги жөнүндө дагы сүйлөшөлү.

Оператор өзүнүн атын «Текст» талаасына киргизет: «Айбек». Андан кийин оператор «Бас!» жана 1–жазууда: «Салам, Айбек!» деген жазуу пайда болот.

1 – блок элементтерди жана функцияларды камтыйт, алар биз колдоно ала турган компоненттер деп аталат. Бул үчүн, керектүү элементти жумуш аймагына сүйрөө керек. Компоненттер орнотулган жана интеграцияланган болуп бөлүнөт. Эми түздөн–түз инструкцияларды (программаларды) түзүүгө киришели. Биз муну ар кандай блокторду бир сүрөткө түзүү менен жасайбыз – бул табышмакты чогултууга абдан окшош. Биздин программанын 1 элементи окуянын триггери болот – баскычты чыкылдатуу. Ал үчүн «1– баскыч» компонентин тандап, «Когда Кнопка1.Щелчок» функциясын тандап, жумушчу аймактын ортосуна жылдырыңыз.

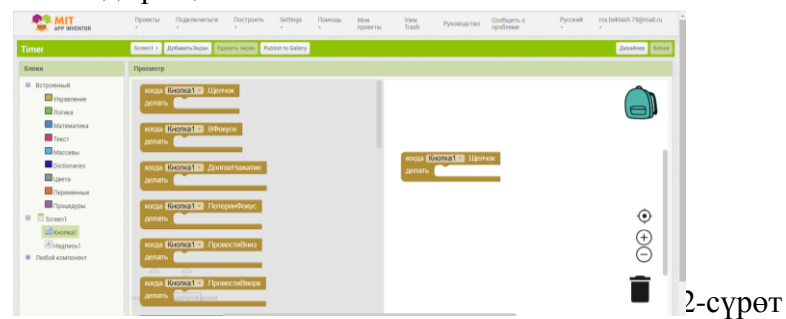

Биздин программанын 2–элементи «Надпись1» компонентине маанилерди дайындоочу элемент болот. Бул үчүн «Текст1» компонентин тандап, «Текст1. Фон түсүн дайындоо» функциясын тандаңыз. Биз өткөрүп жана баскыч функциясына тиркелет. Эгерде биз бардыгын туура кылсак, чыкылдатууга окшош сигнал угулат. Андан кийин, биз тексттик маалымат менен иштеп жаткандыктан, фондун түсүн «Текст» деп өзгөртүңүз.

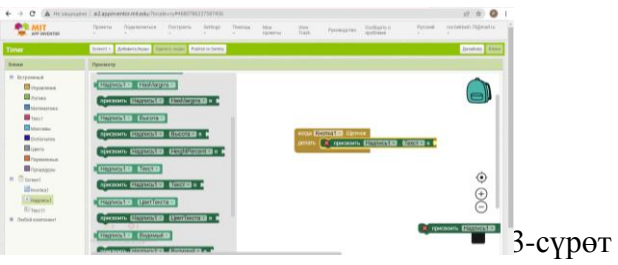

Биздин программанын 3–элементи орнотулган «Текст» обөекти болот. Туташуу компонентин тандаңыз. Бул элемент текст фрагменттерин бир текстке чаптоого мүмкүндүк берет. Бул элемент «Присвоить Надпись1.Текст» элементине туташтырылган болушу керек.

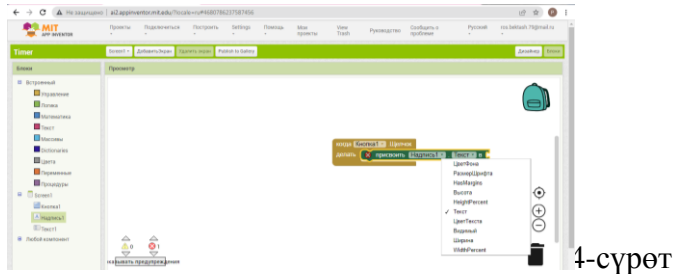

4–элемент – бул текст талаасы. Башында ал бош. Бул элементтер блогунда биз статикалык саламдашуу маалыматын жазабыз. Бул үчүн, карама–каршы компоненттерден «Текст» тандаңыз, андан кийин компонентти тандаңыз, биринчи деңгээлге «туташуу» элементин тиркеңиз. Бул блокто биз саламдашууну жазабыз: «Салам».

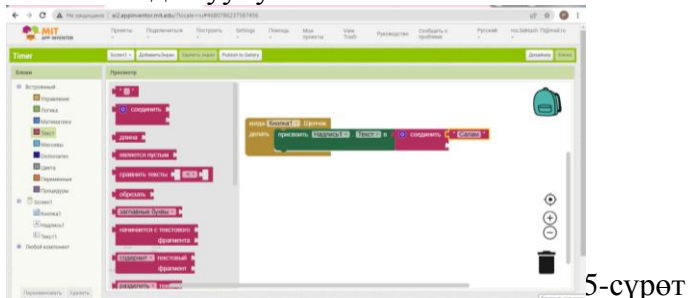

5–элемент. Биз саламдашууну оператордун текст кутучасына киргизген аты менен жупташтырышыбыз керек. Бул үчүн «Текст1» обөектин тандап, «Текст1.ЦветФона»

элементин тандап, «байланыш» блогуна туташтырыңыз. Андан кийин, биз тексттик маалымат менен иштеп жаткандыктан, фондун түсүн «Текст» деп өзгөртүңүз.

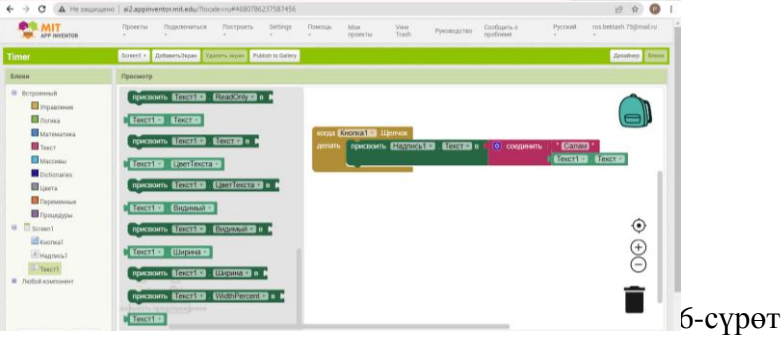

Биздин программа даяр. Эми биз колдонмону сыноону карап көрөбүз.

Биринчиден, биз белгилер түрүндөгү көрсөткүчтөрдү карайбыз ! жана X. Эгерде бул белгилердин жанында 0 саны болсо, анда бардыгы туура жасалган. Бул белгилер эмнени билдирет:

! программада каталар бар экенин билдирет. Бул каталар менен программа башталат, бирок туура иштебейт.

X белгиси коркунучтуу катаны билдирет. Мындай каталар менен программа башталбайт.

Бул белгилердин жанындагы сан мындай каталардын санын көрсөтөт. Эгерде сиз бардыгын туура кылган болсоңуз, анда каталар болбошу керек жана кийинки кадамга өтсөңүз болот. Биздин программаны мобилдик аспапка жүктөп алуу үчүн App Invertor бир нече вариантка ээ. Биз эң жөнөкөйүн колдонобуз. Тиркемени жүктөп алуу үчүн аны APK файлына компиляциялоо керек. Жана бул орнотуу файлын мобилдик түзмөгүңүзгө өткөрүңүз. Үстүнкү менюда биз «Кошулуу» бөлүмүн тандайбыз, подпунктта «Колдонмо (жүктөө үчүн QR кодун түзүү. apk)» тандайбыз.

Программа өзү программаны түзүп, QR кодун түзөт. Бул кодду окусак, биздин программа сиздин мобилдик түзмөгүңүзгө автоматтык түрдө жүктөлөт. Маанилүү эскертүү: QR коду 2 саатка жарактуу.

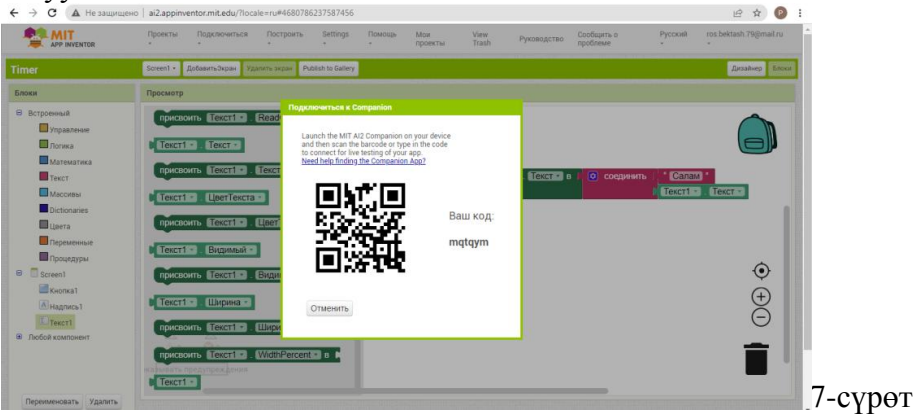

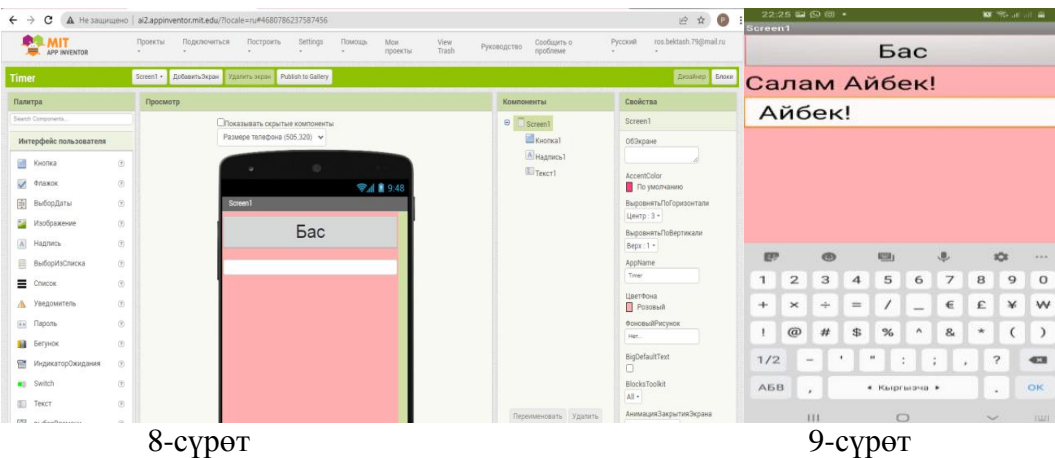

Мобилдик телефонубуздан төмөндөгүдөй программаны көрөбүз.

Андан кийин биз тиркемени телефонубузга же аны компьютерге сактайбыз. Көрүнүп тургандай, MIT App Inventor чөйрөсү менен иштөө принциптери үчүн жеткиликтүү жана мобилдүү. Бул биринчи курстардын студенттерине программалоону үйрөтүүдө колдонуу үчүн идеалдуу деп ойлойм.

#### **Колдонулган адабияттар:**

- 1. Гололобов В.Н. «Умный дом» своими руками./Гололобов В.Н.М.:НТ Пресс,2007.416 с.
- 2. Архипов В.Г. «Системы для «интеллектуального» здания». «Строй Маркет». № 45, 1999. 21 с.
- 3. Mike Riley «Programming Your Home Automate with Arduino, Android, and Your Computer» - «The Pragmatic Bookshelf Dallas, Texas • Raleigh, North Carolina», 2012. 58с.
- 4. [https://progtips.ru/android/programmirovanie–mobilnyh–prilozhenij–s–pomoshhyu–app–](https://progtips.ru/android/programmirovanie-mobilnyh-prilozhenij-s-pomoshhyu-app-inventor.html) [inventor.html](https://progtips.ru/android/programmirovanie-mobilnyh-prilozhenij-s-pomoshhyu-app-inventor.html)